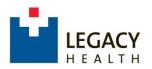

# Legacy Health Supplier Portal Navigation instructions

## Table of contents

| 1. Home page                                           | 2   |
|--------------------------------------------------------|-----|
| 2. Unread Messages                                     | 3   |
| 3. Bid events                                          | 5   |
| 4. Update Account Info                                 | 7   |
| a. Change your password                                | 8   |
| b. View your company's info & Change your contact info | 9   |
| c. Commodity Codes                                     | 100 |
| d. Proxy Notifications                                 | 15  |
| 5. Legacy Updates/ Urgent Action message               | 17  |
| 6. Frequently Asked Questions                          | 19  |
| Contact                                                | 20  |

#### 1. Home page

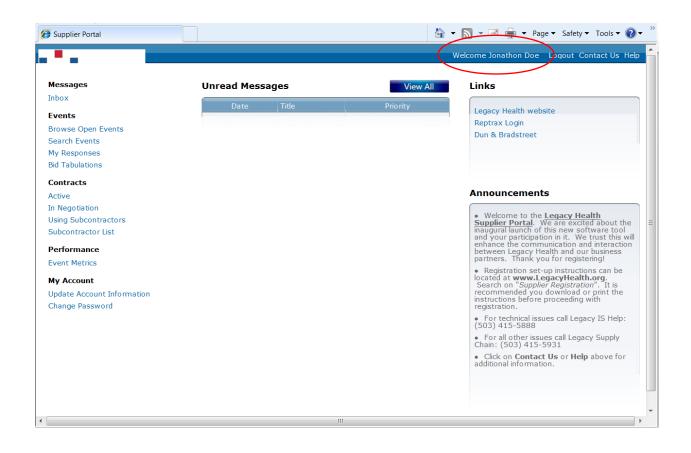

Once you've logged in, you're at your Home page.

Near upper right, on the header bar, you should see "Welcome" plus Your Name.

From here, you can view unread messages and and Legacy bid events; update your company's basic information; add or update the commodity codes that you represent; and add or delete additional contacts for your company.

Once you navigate away from this page, you'll see a Home option on the header bar at upper left. Click that option at any time to return to this page from anywhere else in the portal.

### 2. Unread Messages

On the Home page, you can view e-notifications sent to your company by Legacy. These will appear under the Unread Messages section in the middle of the page at the top.

| Messages<br>Inbox (1) | Unread Mess | ages                         | View All | Links                                                                                                    |
|-----------------------|-------------|------------------------------|----------|----------------------------------------------------------------------------------------------------|
| Events                | Date        | Title                        | Priority | Legacy Health website                                                                                                    |
| Browse Open Events    | 01/21/2014  | Bulletin to Legacy Suppliers | 🖬 High   | Reptrax Login                                                                                                    |
| Search Events         |             | 4                            |          | Dun & Bradstreet                                                                                                    |
| My Responses          |             | 7                            |          |                                                                                                    |
| Bid Tabulations       |             |                              |          |                                                                                                    |
| Contracts             |             | /                            |          |                                                                                                    |
| Active                |             |                              |          | Announcements                                                                                                    |
| In Negotiation        |             |                              |          |                                                                                                    |
| Using Subcontractors  |             |                              |          | • Welcome to the Legacy Health                                                                                                    |
| Subcontractor List    |             |                              |          | <b>Supplier Portal</b> . We are excited about<br>inaugural launch of this new software to                                                                                                    |
|                       |             |                              |          | <ul> <li>Welcome to the Legacy Health<br/>Supplier Portal. We are excited about<br/>inaugural launch of this new software to<br/>and your participation in it. We trust th<br/>enhance the communication and intera-</li> </ul> |
| Performance           |             |                              |          | enhance the communication and intera<br>between Legacy Health and our busine                                                                                                    |

To view, click either the Title of the unread message, or your Inbox at upper left.

|          | Subbue         | er Porta      | I               |            |                    |           |                 |
|----------|----------------|---------------|-----------------|------------|--------------------|-----------|-----------------|
| lome     | Messages       | Events Cont   | racts Performan | ce My Acco | ount Contact Us    | Help Us   | ser Preferences |
| essag    | jes            |               |                 |            |                    |           |                 |
| Inbox    | Trash          |               |                 |            |                    |           |                 |
| nbox     | <u> </u>       |               |                 |            |                    |           |                 |
| Action   | ns Mark As Rea | ad Mark As Ur | Mark As De      | leted      |                    |           | Option          |
|          | Creation Date/ |               | Priority‡       | Status 🗢   | Title              | <b>a</b>  | Attachment      |
| <b>v</b> | 01/21/2014 01  | :01:06 PM     | 📕 High          | Unread     | Bulletin to Legacy | Suppliers |                 |
|          |                |               |                 |            |                    |           |                 |
|          |                |               |                 |            |                    |           |                 |
| Me       | essage Details |               | K   ∢           | ►ТЯ        |                    |           | Page size: 10 💌 |

To view the message details, click the Actions button for the selected message, or the Message Details link toward the bottom of the page.

The Message should then display.

|         | Suppli       | ier Po       | rtal                          |             |            |            |      | Welcome, 3       | Ionathon Doe [Logout] * |
|---------|--------------|--------------|-------------------------------|-------------|------------|------------|------|------------------|-------------------------|
| 🟠 Home  | Messages     | Events       | Contracts                     | Performance | My Account | Contact Us | Help | User Preferences |                         |
|         |              |              |                               |             |            |            |      |                  |                         |
| Back    |              |              |                               |             |            |            |      |                  |                         |
| Messa   | age Det      | ails         |                               |             |            |            |      |                  | View as pdf             |
| Mark As | Read         | 'k As Delete | d                             |             |            |            |      |                  |                         |
|         | Mes          |              | tin to Legacy<br>SE READ THIS |             |            |            |      |                  |                         |
|         | Pri          | iority: High |                               | Statu       | is: Unread |            |      |                  |                         |
| Cro     | eation Date/ | Time: 01/2   | /2014 01:01:                  | 06 PM       |            |            |      |                  |                         |
|         |              |              |                               |             |            |            |      |                  |                         |
|         |              |              |                               |             |            |            |      |                  |                         |
|         |              |              |                               |             |            |            |      |                  |                         |
|         |              |              |                               |             |            |            |      |                  |                         |
|         |              |              |                               |             |            |            |      |                  |                         |
|         |              |              |                               |             |            |            |      |                  |                         |
|         |              |              |                               |             |            |            |      |                  | -                       |
| •       |              |              |                               |             | Ш          |            |      |                  | •                       |

#### 3. Bid events

Bid events can be viewed from the Home Page.

| Messages                                                                                  | Unread Messages | View All | Links                                                                                                    |
|-------------------------------------------------------------------------------------------|-----------------|----------|----------------------------------------------------------------------------------------------------|
| Inhox<br>Events<br>Browse Open Events<br>Search Events<br>My Responses<br>Bid Tabulations | Date Title      | Priority | Legacy Health website<br>Reptrax Login<br>Dun & Bradstreet                                                                                                    |
| Contracts<br>Active<br>In Negotiation<br>Using Subcontractors<br>Subcontractor List       |                 |          | Announcements      Welcome to the Legacy Health     Supplier Portal. We are excited about the     inaugural launch of this new software tool     and your participation in it. We trust this w     enhance the communication and interactio           |
| Performance<br>Event Metrics                                                              |                 |          | partners. Thank you for registering!                                                                                                    |
| My Account<br>Update Account Information<br>Change Password                               |                 |          | <ul> <li>Registration set-up instructions can be<br/>located at www.legacyHealth.org</li> <li>Search on "Supplier Registration". It is<br/>recommended you download or print the<br/>instructions before proceeding with<br/>registration.</li> </ul> |
|                                                                                           |                 |          | For technical issues call Legacy IS Help:<br>(503) 415-5888                                                                                                    |
|                                                                                           |                 |          | <ul> <li>For all other issues call Legacy Supply<br/>Chain: (503) 415-5931</li> </ul>                                                                                                    |
|                                                                                           |                 |          | <ul> <li>Click on Contact Us or Help above for<br/>additional information.</li> </ul>                                                                                                    |

To view Bid events, use the link options in the Events section along the left.

| ☆ Home M | essages Event | s Contracts    | Performance         | My Account     | Contact Us        | Help User Prefere | nces             |
|----------|---------------|----------------|---------------------|----------------|-------------------|-------------------|------------------|
| Open Eve | nts           |                |                     |                |                   |                   |                  |
| - Search |               |                |                     |                |                   |                   |                  |
| Keyword  |               |                |                     |                |                   |                   |                  |
| Event #  | •             | Name           |                     | Categor        | /                 | Sub Category      | Þ                |
| Туре     | Þ             | Reference      | Cor                 | nmodity Search | ו                 |                   |                  |
|          |               |                |                     |                |                   | Search            | Reset Save Searc |
|          |               |                |                     |                |                   |                   | Opti             |
| Event #+ | Version Name  | Category Sub C | Category Type       | Reference      | Open Date         | Close Date‡       | Sta              |
| ▶ 1      | TEST1         |                | RFP                 |                | 01/20/2014 12:00: | 00 AM 01/24/2014  | 12:00:00 AM Op   |
|          |               |                |                     |                |                   |                   |                  |
|          |               |                |                     |                |                   |                   |                  |
|          |               |                |                     |                |                   |                   |                  |
|          |               | н              | $+ + + \rightarrow$ | Ен             |                   |                   | Page size: 20 👻  |
|          |               |                |                     |                |                   |                   |                  |
|          |               |                |                     |                |                   |                   |                  |

Once you've opened an Event, click the Tabs to view further details.

| ት Home   Me | essages   Events   Contr        | racts Performance                    | My Account   Co | ontact Us Help    | User Prefere | nces           |
|-------------|---------------------------------|--------------------------------------|-----------------|-------------------|--------------|----------------|
| Event Sun   | nmary                           |                                      |                 |                   |              |                |
| Back        |                                 |                                      |                 |                   |              |                |
| Resp        | oond Now No Bid Ask A           | Question Print                       |                 |                   |              |                |
| event # 1-0 | Event Nam                       | ne TEST1                             |                 |                   |              |                |
| Summary     | Questions Lines                 | Q And A Forum                        |                 |                   |              |                |
| Event       | Summary                         |                                      |                 |                   |              | – Collapse All |
| Dates       |                                 | 2014 04:00:00 PM                     |                 | Open: 01/10/2014  |              |                |
| Dates       | Preview: 01/10/2                |                                      | O And A         | Close: 01/21/2014 | 12:00:00 AM  |                |
| Dates       | Open: 01/20/2                   | 2014 12:00:00 AM<br>2014 12:00:00 AM | Dispute         | Close:            |              |                |
| Descr       | Open: 01/20/2<br>Close: 01/24/2 | 2014 12:00:00 AM                     | Dispute         | Close:            |              |                |

For example, a question posed to bidders:

| 🥖 Event Sumr  | nary               |                |                             |                     | 🖄 🕶 🔝 👻 🛙   | 🖃 🖶 🔻 Page 🕶    | Safety 🕶 Tools 🕶 💽 🖝 ≫   |
|---------------|--------------------|----------------|-----------------------------|---------------------|-------------|-----------------|--------------------------|
|               | Supplier Po        | ortal          |                             |                     |             | Welcome, J      | onathon Doe [Logout] ^ . |
| <b>☆</b> Home | Messages Events    | Contracts Per  | formance My Accou           | nt   Contact Us     | Help   U    | ser Preferences |                          |
| Event S       | ummary             |                |                             |                     |             |                 |                          |
| Back          |                    |                |                             |                     |             |                 |                          |
| F             | espond Now No Bid  | Ask A Question | Print                       |                     |             |                 |                          |
| Event # 1-    |                    | ent Name TEST1 |                             |                     |             |                 |                          |
| Summar        | Questions          | Lines Q And    | A Forum                     |                     |             |                 |                          |
| Eve           | nt Questions       | 5              |                             |                     |             | - (             | Collapse All             |
| ◎ * (         | Questions That Red |                | e<br>rent brands of elevato |                     | ta anniaco  |                 |                          |
|               |                    | How many diffe | ent brands of elevato       | s are you certified | to service? |                 |                          |
|               |                    |                |                             |                     |             |                 |                          |
|               |                    |                |                             |                     |             |                 |                          |
|               |                    |                |                             |                     |             |                 |                          |
|               |                    |                |                             |                     |             |                 |                          |
|               |                    |                |                             |                     |             |                 |                          |
| •             |                    |                | Ш                           |                     |             |                 |                          |

Or, the actual item(s) being bid:

|                    |                            |                                  | ce My Account  |                                 |                      | ences            |
|--------------------|----------------------------|----------------------------------|----------------|---------------------------------|----------------------|------------------|
| Event Sum          | imary                      |                                  |                |                                 |                      |                  |
| Back               |                            |                                  |                |                                 |                      |                  |
| Resp               | ond Now No Bid             | sk A Question Print              |                |                                 |                      |                  |
| Event # <b>1-0</b> | Event                      | Name TESTI                       |                |                                 |                      |                  |
| Summary            | Questions                  | nes 🔶 Q And A Foru               | m              |                                 |                      |                  |
| Event Lin          | es                         |                                  |                |                                 |                      | Show Sea         |
|                    |                            |                                  |                |                                 |                      | Options.         |
| #                  | ame Commodity<br>Code      | Commodity<br>Description         | Quantity UOM - | Dutput Request<br>Type Delivery | ed Attachmen<br>Date | ts Questions Bid |
|                    | tis 72-10-15-06<br>evators | Elevator maintenance<br>services | e 3.0000 EA (  | Contract                        |                      |                  |
|                    |                            |                                  |                |                                 |                      |                  |
|                    |                            |                                  |                |                                 |                      |                  |
|                    |                            |                                  |                |                                 |                      |                  |

4. Update Account Info

In the My Account Section, you can

- reset your password
- update your contact information
- view your company's tax ID & Remit To address for accuracy
- add or edit commodity codes add or edit proxy notifications

From the Home page, the My Account section is at bottom left. To Change Password, click that link. For all other changes, click the Update Account Information link.

| 🗿 Supplier Portal                                                                  |                 | <u>ن</u> ا | 🔻 🔝 👻 🖃 🕶 Page 🕶 Safety 🕶 Tools 👻 🕢 💌                                                                                                    |
|------------------------------------------------------------------------------------|-----------------|------------|----------------------------------------------------------------------------------------------------|
| •••                                                                                |                 |            | Welcome Test Supplier Logout Contact Us Help                                                                                                    |
| Messages                                                                           | Unread Messages | View All   | Links                                                                                                    |
| Inbox<br>Events                                                                    | Date Title      | Priority   | Legacy Health website<br>Reptrax Login                                                                                                    |
| Browse Open Events<br>Search Events<br>My Responses                                |                 |            | Dun & Bradstreet                                                                                                    |
| Bid Tabulations Contracts Active                                                   |                 |            | Announcements                                                                                                    |
| In Negotiation<br>Using Subcontractors<br>Subcontractor List<br><b>Performance</b> |                 |            | Welcome to the Legacy Health<br>Supplier Portal. We are excited about the<br>inaugural launch of this new software tool<br>and your participation in it. We trust this will<br>enhance the communication and interaction<br>between Legacy Health and our business<br>partners. Thank you for registering! |
| Event Metrics<br>My Account<br>Update Account Information<br>Change Password       |                 |            | <ul> <li>Registration set-up instructions can be<br/>located at www.LegacyHealth.org.</li> <li>Search on "Supplier Registration". It is<br/>recommended you download or print the<br/>instructions before proceeding with<br/>registration.</li> </ul>                                                     |
|                                                                                    |                 |            | <ul> <li>For technical issues call Legacy IS Help:<br/>(503) 415-5888</li> <li>For all other issues call Legacy Supply<br/>Chain: (503) 415-5931</li> </ul>                                                                                                    |
|                                                                                    |                 |            | <ul> <li>Click on Contact Us or Help above for additional information.</li> </ul>                                                                                                    |
|                                                                                    |                 |            |                                                                                                    |
|                                                                                    |                 | III        | •                                                                                                    |

a. Change your password

Clicking on the Change Password link brings up the opportunity to enter a new password.

| Change My Password - Enter New Pas |                                |         | 🏠 👻 | <b>•</b> | - | Page      ▼ | Safety 🔻 | Tools 🕶 | • | >> |
|------------------------------------|--------------------------------|---------|-----|----------|---|-------------|----------|---------|---|----|
| LEGACY Supplier                    | Portal                         |         |     |          |   |             |          |         |   |    |
| Change My Password                 | I - Enter New Passwo           | ord     |     |          |   |             |          |         |   |    |
|                                    | Please verify your current pas | ssword: |     |          |   |             |          |         |   |    |
| Current Password                   | Enter new password and confi   | îrm:    |     |          |   |             |          |         |   |    |
| New Password                       |                                |         |     |          |   |             |          |         |   |    |
| Confirm New Password               |                                |         |     |          |   |             |          |         |   |    |
|                                    |                                |         |     |          | / | Co          | ntinue   | Cance   |   |    |

Once you've completed the fields (all required), click Continue.

#### b. View your company's info & edit your own contact info

| R      | egistration status: Complete                                                                                                    |  |
|--------|----------------------------------------------------------------------------------------------------|--|
| С<br>и | ongratulations! Your account has been set up and you will now receive email notifications of events related to the commodity codes for<br>hich you registered. You can respond to those events through this account. |  |
| G      | Supplier Information                                                                                                    |  |
|        | General Information                                                                                                    |  |
|        | Tax ID Type: Federal Tax Id<br>Tax ID: 39-3939393                                                                                                    |  |
|        | Address Information                                                                                                    |  |
|        | Address: 1919 Lovejoy St.                                                                                                    |  |
|        | City: Portland                                                                                                    |  |
|        | State: Oregon<br>Zip Code: 97006                                                                                                    |  |
|        | Country: United States of America                                                                                                    |  |
|        |                                                                                                    |  |
| 0      | My Contact Information                                                                                                    |  |
|        |                                                                                                    |  |
|        | General Information                                                                                                    |  |
|        | Title: REGIONAL SALES REPRESENTATIVE                                                                                                    |  |
|        | Name: BETTY BRANT                                                                                                    |  |
|        | Phone: 503-415-5895                                                                                                    |  |
|        | Email Address: noemail@lhs.org Receive Email Notification: Yes                                                                                                    |  |
|        | Address Information                                                                                                    |  |
| _      | III                                                                                                    |  |

Scroll up or down to view the various sections.

At the top, in the **Supplier Information** section, is the Tax ID & Remit-To information that Legacy has on file for your company. If anything has changed, please let your buyer know.

To edit your contact information, click the **Edit** button below the **My Contact Information** section.

Scroll down to view the **Commodity Codes** and/or **Proxy Notifications** sections. Click the **Edit** button to edit those sections.

More detailed instructions for Commodity Codes begin on the next page.

#### c. Commodity Codes

#### i. Add commodity code

| Questions                             |             |               |                        |        |
|---------------------------------------|-------------|---------------|------------------------|--------|
| -                                     |             | A             | Answer Attachment      |        |
| Question<br>Please attach a current V | VQ          | Answer<br>Yes | Oticon Medical W-9.pdf |        |
|                                       |             |               |                        |        |
| Diversity Codes                       |             |               |                        |        |
| Diversity Codes                       |             |               |                        |        |
| Diversity Code<br>MNNAM               | Description | RICAN OWNED   |                        |        |
|                                       |             |               |                        | Delete |
| O My Commodity Codes<br>Edit          | >           |               |                        |        |
|                                       | ;           |               |                        |        |
| My Proxy Notifications<br>Edit        |             |               |                        |        |

Scroll to the Commodity Codes section in your Account Information.

(If you entered any Commodity Codes upon original registration through the Supplier Portal, you'll see those listed already.)

Click the Edit button.

- Legacy commodity codes are up to four categories long. Each category has a more precise level of detail. For example:
- 42-24 Orthopedic and prosthetic and sports medicine products
- 42-24-21 Orthopedic traction supplies and accessories
- 42-24-21-03 Head or neck traction supplies

Please choose codes of at least *three* levels, to ensure enough detail to identify the specific realm of your products or services.

| LEGACY Supplier      | Portal                    |                   |                       | Welcome, Jonathon D | oe [Logout] |
|----------------------|---------------------------|-------------------|-----------------------|---------------------|-------------|
| ☆ Home Messages Even | nts Contracts Performance | My Account Conta  | ct Us   Help   User P | references          |             |
| Edit Commodity Cod   | es                        |                   |                       |                     |             |
| Back Commodity Codes |                           |                   |                       |                     |             |
| Selected Commodity   | Codes                     |                   |                       |                     |             |
| Commodity Code       |                           |                   | Description           |                     | Y           |
|                      | ,                         | No data available |                       |                     |             |
|                      | K [ ≼ ] →                 | · IN              |                       |                     |             |
|                      |                           |                   |                       |                     |             |

Click the Add button, to open the list of available commodity codes.

Can search by description. Type key word(s) & click the Search button:

| 🕖 Edit Commo     | odity Codes |                 |                   |      |                            | 🏠 🕶 🔊   | • 🖃 💼     | ▼ Page ▼ Safety | 🕶 Tools 🕶 🕜         | ) <b>▼</b> |
|------------------|-------------|-----------------|-------------------|------|----------------------------|---------|-----------|-----------------|---------------------|------------|
| LEGACY<br>HEALTH | Suppli      | ier Porta       | al                |      |                            |         | We        | elcome, Jonatho | n Doe <b>[Logou</b> | .t] ^ Clip |
| 🟠 Home           | Messages    | Events Co       | ntracts   Perform | ance | My Account   Contact U     | ls Help | User Pref | erences         |                     |            |
| Edit Co          | Available   | Commodity       | Codos             |      |                            |         |           |                 | ×                   |            |
| Back             | Search —    | commonly        | codes             |      |                            |         |           |                 |                     |            |
| Commo            |             | ity Search pape | er products       |      | $\sim$                     |         |           |                 |                     |            |
|                  |             |                 |                   |      |                            | Search  | Reset     | Save Search     |                     |            |
| Selec            |             |                 |                   |      |                            |         |           | Options         |                     |            |
| Add              | Attach To C | Contact Cance   |                   |      | Description                |         |           | Options         |                     |            |
|                  |             | 14              | e.                |      | Paper Materials and Produc | ts      |           |                 | Y                   |            |
|                  |             | 14-11           |                   |      | Paper products             |         |           |                 |                     |            |
|                  |             | 14-11-17        |                   |      | Personal paper products    |         |           |                 |                     |            |
|                  |             |                 | н г               | •    | ▶   Н                      |         | Pa        | ge size: 10 🔻   |                     |            |
|                  |             |                 |                   |      |                            |         |           |                 |                     |            |
|                  |             |                 |                   |      |                            |         |           |                 |                     |            |
|                  |             |                 |                   |      |                            |         |           |                 |                     |            |
|                  |             |                 |                   |      |                            |         |           |                 |                     |            |
|                  |             |                 |                   |      |                            |         |           |                 |                     |            |
|                  |             |                 | N I ∢             |      | N N                        |         |           |                 |                     |            |
| •                |             |                 |                   |      |                            |         |           |                 |                     |            |

A list of codes should appear shortly. You may need to page through them, or narrow your search.

| ଲ Home ∣ Messag | es   Events   Contracts      | Performance My Account           | Contact Us   Help   Use | <u> </u>        |   |
|-----------------|------------------------------|----------------------------------|-------------------------|-----------------|---|
| Edit Co         | ble Commodity Code           |                                  |                         | ×               |   |
| Back Sear       | -                            | 5                                |                         |                 |   |
|                 | nmodity Search paper product | S                                |                         |                 |   |
|                 |                              |                                  | Search Res              | et Save Search  |   |
| Selec           |                              |                                  |                         |                 |   |
| Add             | To Contact Cancel            |                                  |                         | Options         |   |
|                 | Commodity Code               | Description<br>Paper Materials a | nd Droducto             |                 | Y |
|                 | 14-11                        | Paper products                   |                         |                 |   |
|                 | 14-11-17                     | Personal paper pr                | oducts                  |                 |   |
|                 |                              | н I 🕂 I 🕨 I н                    |                         | Page size: 10 ▼ |   |
|                 |                              |                                  |                         |                 |   |
|                 |                              |                                  |                         |                 |   |
|                 |                              |                                  |                         |                 |   |
|                 |                              |                                  |                         |                 |   |
|                 |                              |                                  |                         |                 |   |

Once you've found the best code for the commodity you represent, select it by clicking the box to the left of the code.

Once you select a code, the Attach To Contact button becomes available.

Click the Attach To Contact button to add the selected code to your account information.

|        | 🕖 Edit Commodity Codes           |                         | 🏠 🕶 🔊             | 🔹 📑 🖛 💌 Page 🕶 Safety 💌 Tools 💌 🔞 💌 |
|--------|----------------------------------|-------------------------|-------------------|-------------------------------------|
| $\sim$ | LEGACY Supplier Portal           |                         |                   | Welcome, Jonathon Doe [Logout] ^ -  |
|        | A Home Messages Events Contracts | Performance My Account  | Contact Us   Help | User Preferences                    |
|        | Edit Commodity Codes             |                         |                   | Attach To Contact Completed         |
|        | Back Commodity Codes             |                         |                   |                                     |
|        | Selected Commodity Codes         |                         |                   |                                     |
|        | Actions Delete Add               |                         |                   | Options                             |
|        | Commodity Code •                 |                         | Description       | Y                                   |
|        | 14-11                            |                         | Paper products    |                                     |
|        | н                                | <b>←</b>   <b>→</b>   H |                   | Page size: 10 ▼                     |

After clicking the Attach to Contact button, the code you selected should now appear as part of your account record under Selected Commodity Codes in the Commodity Codes section.

The message "Attach to Contact Completed" should appear in upper right.

Repeat if there are additional commodities you represent.

Once complete, you may click the Back button to return to your account information; or the Home button at top left on the header bar to return to the Home page.

\*\*Note, you are attaching commodity codes to *your personal contact account*. Any additional/future contacts for your company who log in with their own user name must do the same, and will only have access to their own.

## ii. Delete commodity code

| https://hstsupqa.lhs.org/procqa/Sourc |                              | - 🔊 - 🖃 | 🖶 🔻 Page 🔻 | Safety 🔻 | Tools 🔻 | • |
|---------------------------------------|------------------------------|---------|------------|----------|---------|---|
| Zip Code: 97                          |                              |         |            |          |         |   |
| Country: Ur                           | ited States of America       |         |            |          |         |   |
|                                       |                              |         |            |          |         |   |
| My Commodity Codes           Edit     |                              |         |            |          |         |   |
| Commodity Codes                       |                              |         |            |          |         |   |
| Commodity Code                        | Commodity Description        |         |            |          |         |   |
| 14                                    | Paper Materials and Products |         | Dele       | ete      |         |   |
| My Proxy Notifications Edit           |                              |         |            |          |         |   |
| 1                                     | 111                          |         |            |          |         |   |

To delete a commodity code, simply click the Delete button to the right of the code you wish to delete.

d. Proxy Notifications

You may assign a proxy to receive any Legacy e-mail notifications that you would (bid Event notices, etc.), which alert you to check your Supplier Portal.

However, this person is not a bonafide contact and will not have their own login.

| https://hstsupqa.lhs.org/procqa/Sourc | 🟠 🔻 🔝 👻 🖃                    | 🖷 🔻 Page 👻 Safety 👻 Tools 👻 📀 👻 |
|---------------------------------------|------------------------------|---------------------------------|
| S My Commodity Codes                  |                              |                                 |
| Edit                                  |                              |                                 |
| Commodity Codes                       |                              |                                 |
| Commodity Code                        | Commodity Description        |                                 |
| 14                                    | Paper Materials and Products | Delete                          |
|                                       |                              |                                 |
|                                       |                              |                                 |
| My Proxy Notifications                |                              |                                 |
|                                       |                              | =                               |
| Edit                                  |                              |                                 |
|                                       |                              |                                 |
| Additional Contacto                   | III                          | 4                               |

Scroll to the My Proxy Notifications section in your Account Information.

Click the Edit button (see above). Then click the Add button (see below).

| Proxy Notifications                            | 🔐 -                    | 🕶 🔝 👻 🖃 🖶 👻 Page 🕶 Sa      | fety 🔻 Tools 👻 🕐 🎽  |
|------------------------------------------------|------------------------|----------------------------|---------------------|
| LEGACY Supplier Portal                         |                        | Welcome, JUE               | DITH DOE [Logout] 🔺 |
| ♠ Home   Messages   Events   Performar         | nce   My Account   Con | tact Us   Help   User Prei | erences             |
| Proxy Notifications                            |                        |                            | E                   |
| First Name Last Name                           | Email Address          | Receive Notifications?     | Y                   |
|                                                | No data available      |                            |                     |
| 4                                              | Ш                      |                            | *<br>4              |
| Copyright (c) 2014 Infor. All Rights Reserved. | ✓ Trusted sit          | es   Protected Mode: Off   | 🔩 🔻 🍕 125% 💌 🚊      |

| 🔗 Proxy Notification - Proxy Notification    | s 🔄 👻 🖓 🕶 🔝 👻 🔤 👘 🔻 Page 🔻 Safety 🔻 Tools 👻 🕢                                                                                               |
|----------------------------------------------|----------------------------------------------------------------------------------------------------|
| LEGACY Supplier                              | Portal                                                                                                    |
|                                              | Proxy Notifications<br>ou wish to be notified of event updates. These proxies cannot take action on those<br>parate user name and password. |
| Supplier Group                               | LHS LHS VENDOR GROUP                                                                                                    |
| Supplier                                     |                                                                                                    |
| * First Name                                 |                                                                                                    |
| * Last Name                                  |                                                                                                    |
| * Email Address                              |                                                                                                    |
|                                              | Receive Email Notification                                                                                                    |
|                                              | * = Required                                                                                                    |
|                                              | Continue Cancel                                                                                                    |
| •                                            |                                                                                                    |
| Copyright (c) 2014 Infor. All Rights Reserve | d. 🗸 Trusted sites   Protected Mode: Off 🛛 🖓 💌 🍕 125% 💌 🚊                                                                                   |

Complete the required fields and click the Continue button.

|           | 🚖 Favorites 🛛 🙀 🔛 Home 🕖 HST Lawson DEV 🔛 Home - ERP Project |                                                     |
|-----------|--------------------------------------------------------------|-----------------------------------------------------|
|           | C Proxy Notifications                                        | 🟠 🕶 🔝 👻 🖃 🖶 👻 Page 🕶 Safety 🕶 Tools 🕶 🕢 🎽           |
|           | LEGACY Supplier Portal                                       | Welcome, JUDITH DOE [Logout] ^                      |
|           | ☆ Home Messages Events Performance My Account                | Contact Us Help User Preferences                    |
|           | Proxy Notifications                                          | Supplier Source Notify Group Created                |
| $\langle$ | Back Actions Delete Update List Add                          | Options                                             |
|           | First Name Last Name Email Address                           | Receive Notifications?                              |
|           | GEOFFREY DOE gdoe@testsupplier.com                           | ₽age size: 20 ▼                                     |
|           |                                                              | 4                                                   |
|           | Copyright (c) 2014 Infor. All Rights Reserved.               | rusted sites   Protected Mode: Off 🛛 🖓 💌 🍕 125% 💌 🦽 |

In top right you'll see the message "Supplier Source Notify Group Created." This means that your proxy is added.

Click the Back button (*not the Add button*) to return to your Account Information, and you can view your proxy.

| E | dit                      |                 |                |               |        |  |
|---|--------------------------|-----------------|----------------|---------------|--------|--|
|   |                          |                 |                |               |        |  |
|   | Commodity Co             | des             |                |               |        |  |
|   | Commodity Code           | Commodity De    | scription      |               |        |  |
|   | 14                       | Paper Materials | s and Products |               | Delete |  |
|   |                          |                 |                |               |        |  |
|   |                          |                 |                |               |        |  |
|   |                          |                 |                |               |        |  |
|   |                          |                 |                |               |        |  |
|   |                          |                 |                |               |        |  |
| 0 | My Provy Notificat       | ions            |                |               |        |  |
| _ | My Proxy Notificat       | ions            |                |               |        |  |
| _ | My Proxy Notificat       | ions            |                |               |        |  |
| _ | dit                      |                 |                |               |        |  |
| _ | Proxy Notificat          | tions           |                |               |        |  |
| _ | Proxy Notificat     Name |                 | Receive N      | otifications? |        |  |

From your Account Information page, you can delete a proxy at any time by clicking the Delete button beside their record.

5. Legacy Updates/ Urgent Action message

On occasion, Legacy Health may send information update requests to suppliers via the Supplier Portal.

These will generate an Urgent message at the top of the Home page the next time you log in.

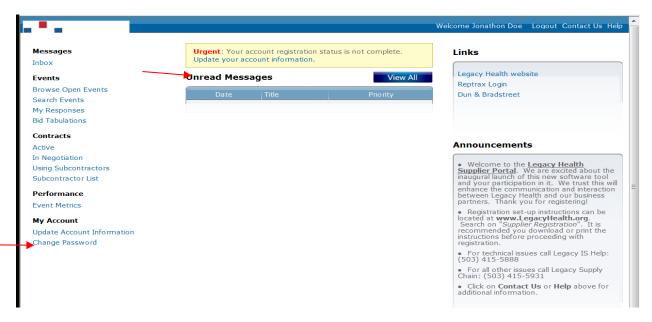

To access the update request, click the blue "Update your account information" link within the Urgent message.

(Or, click "Update Account Information" at bottom left, under "My Account.")

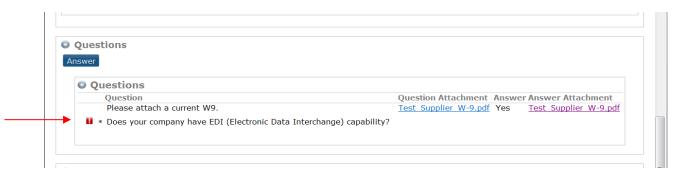

The update item requiring attention will be highlighted with a red exclamation point.

#### 6. Frequently Asked Questions

a. Where is my Logout option?

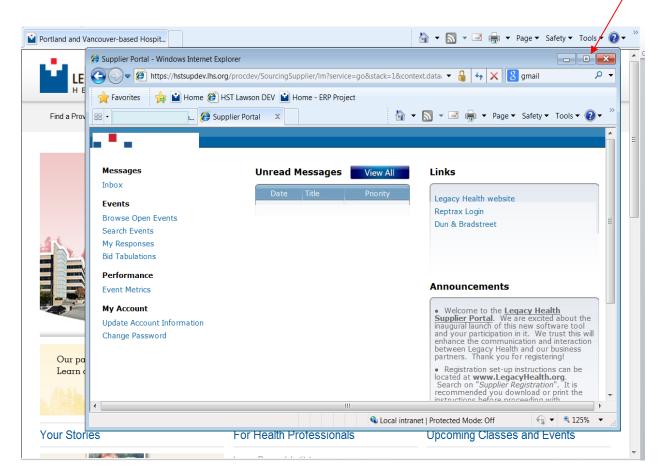

If no options are visible on the blue header at top, you probably need to simply maximize your screen.

Your options should then return.

Contact

If you have further questions or issues navigating the Supplier Portal, please contact the Legacy supply chain buyer you currently work with; or see the contact options under "Announcements."